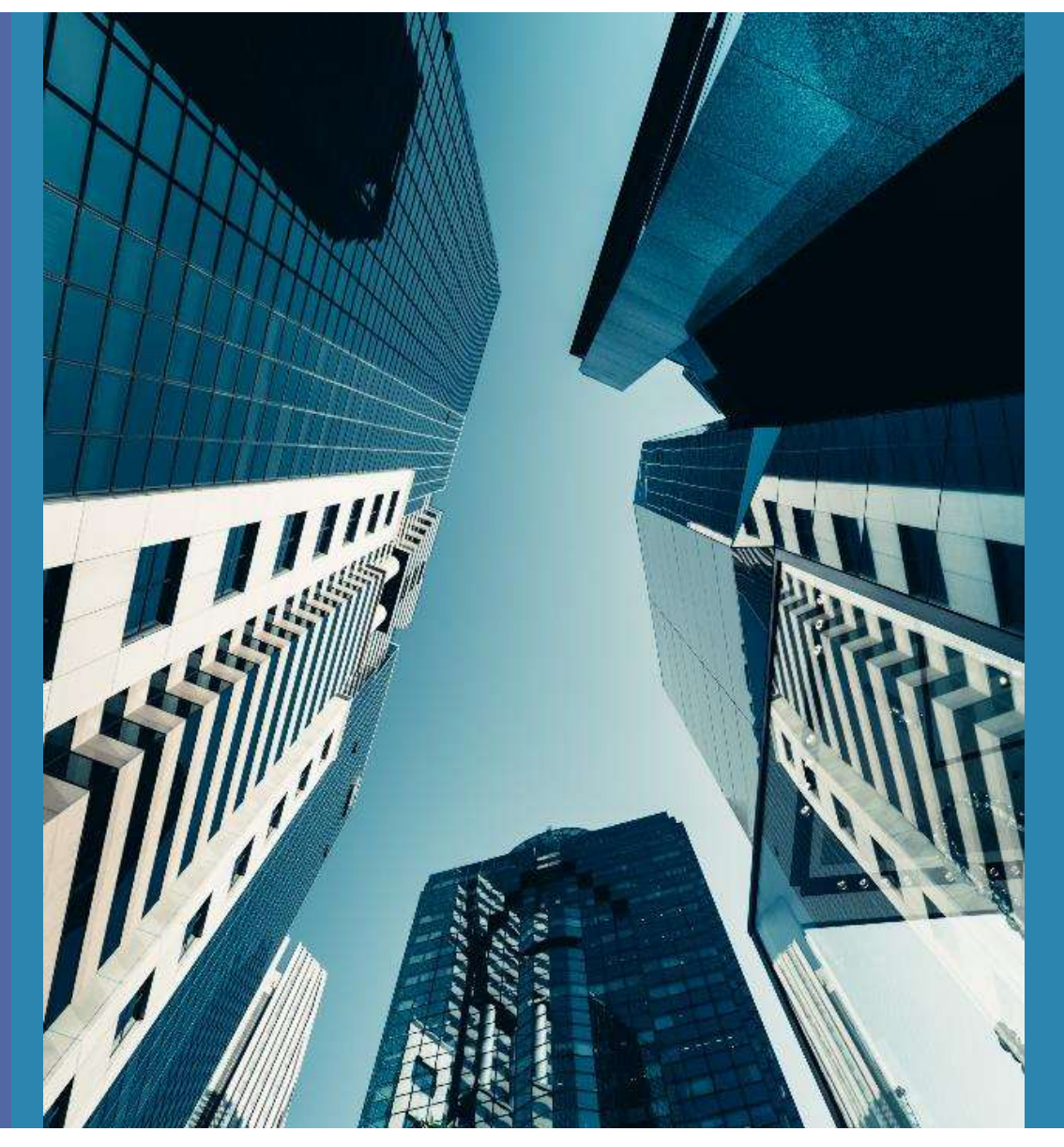

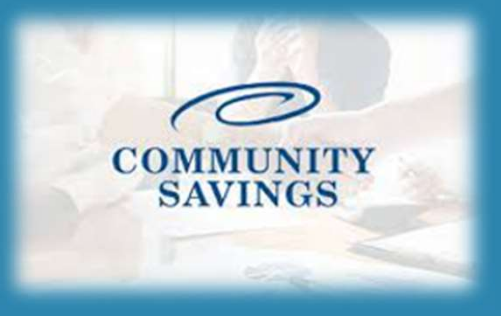

## E-Sign Instructions

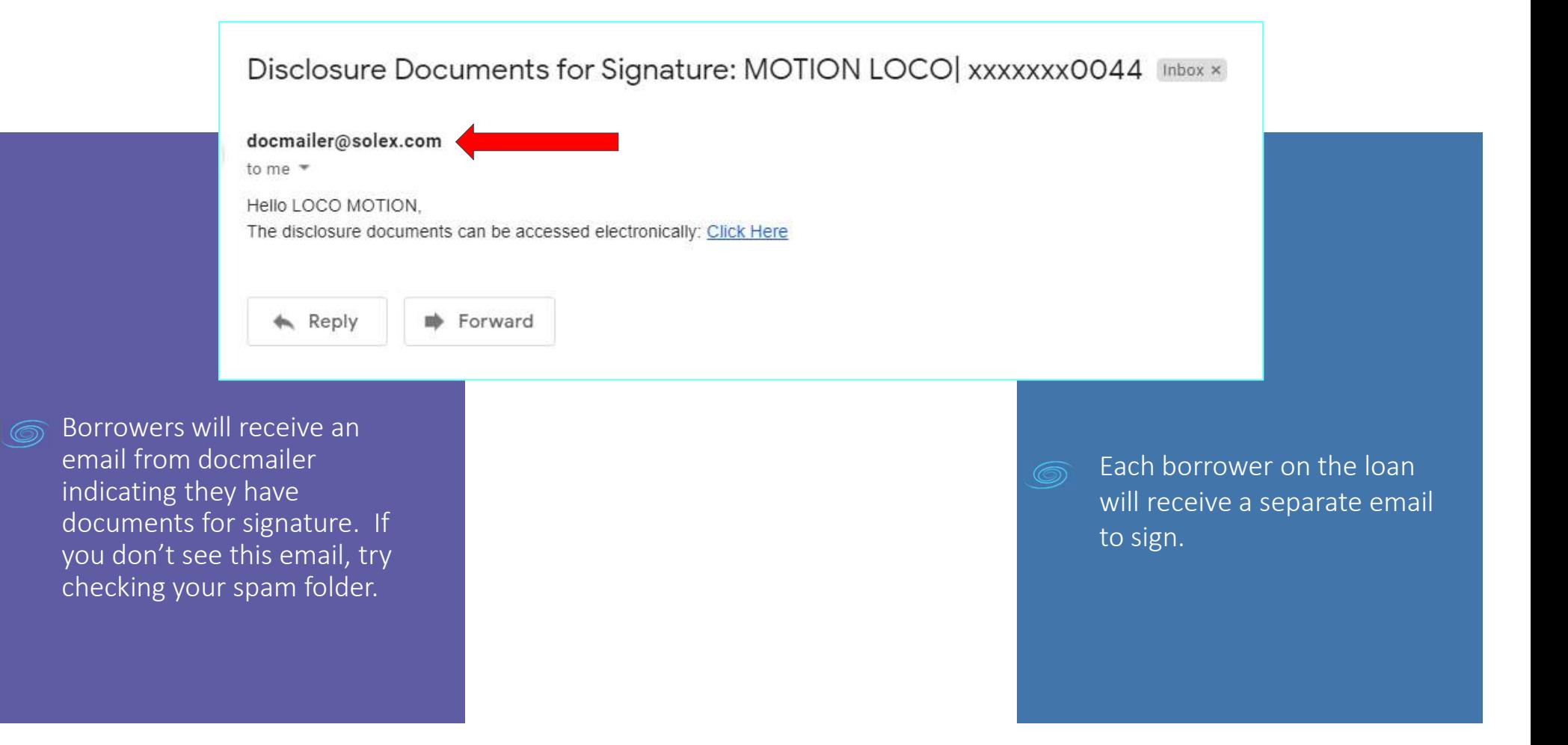

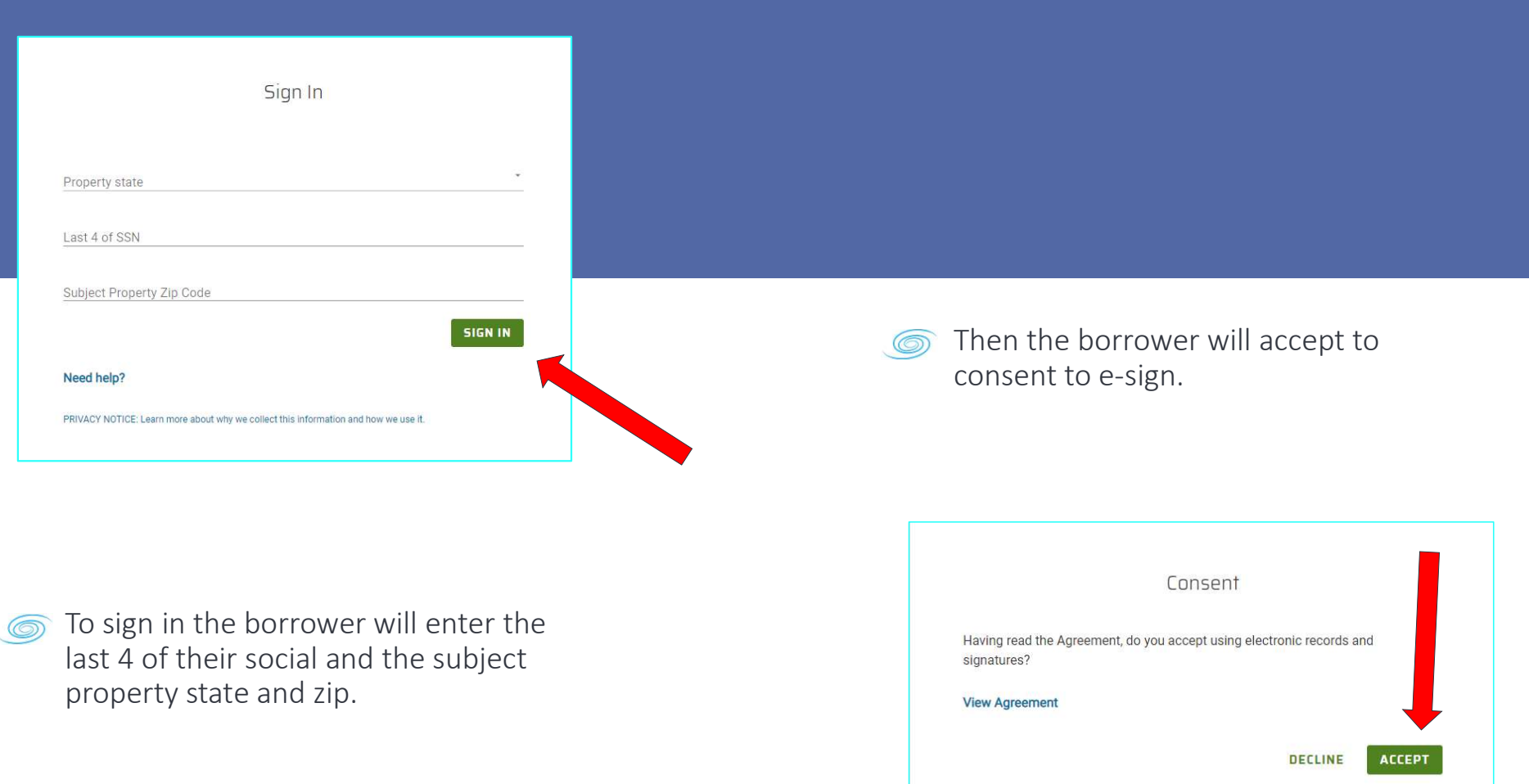

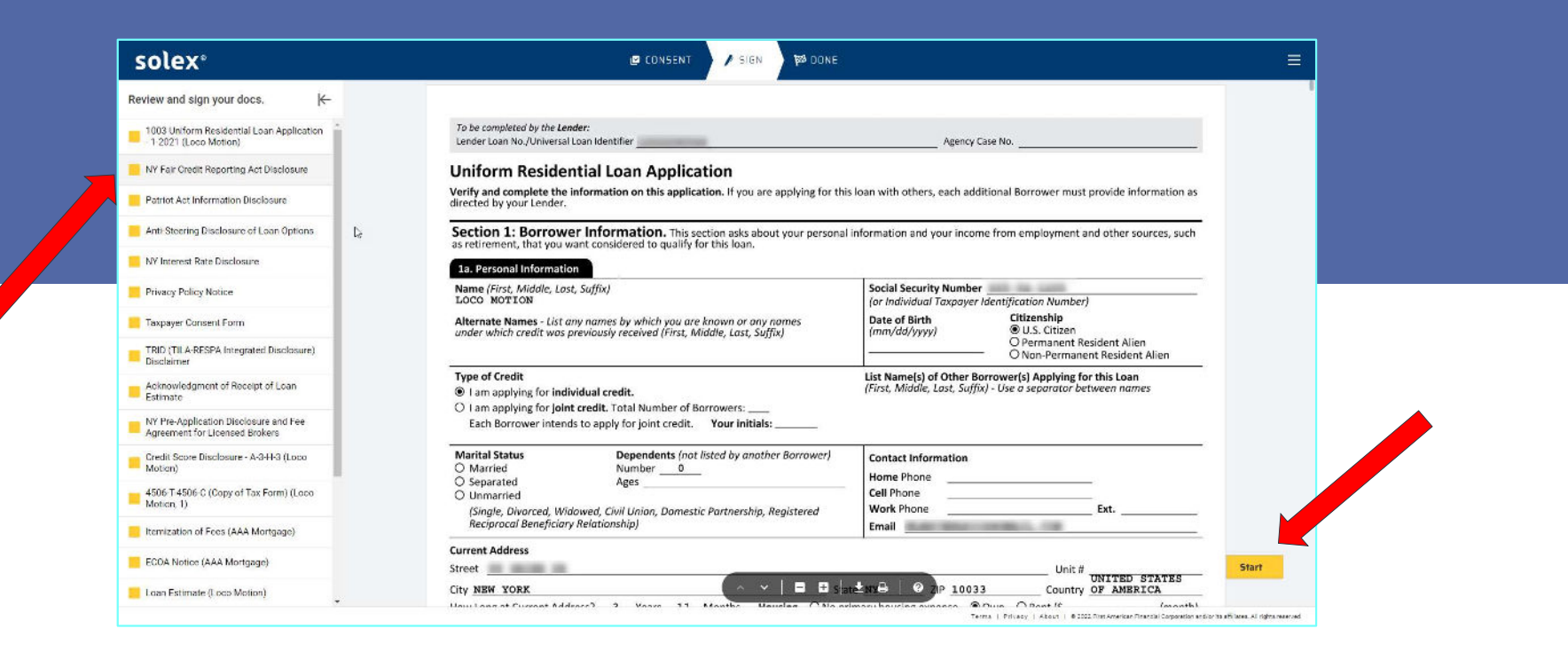

Click Start in the lower right corner to begin signing. Once the document has been signed it will turn green on the left side.

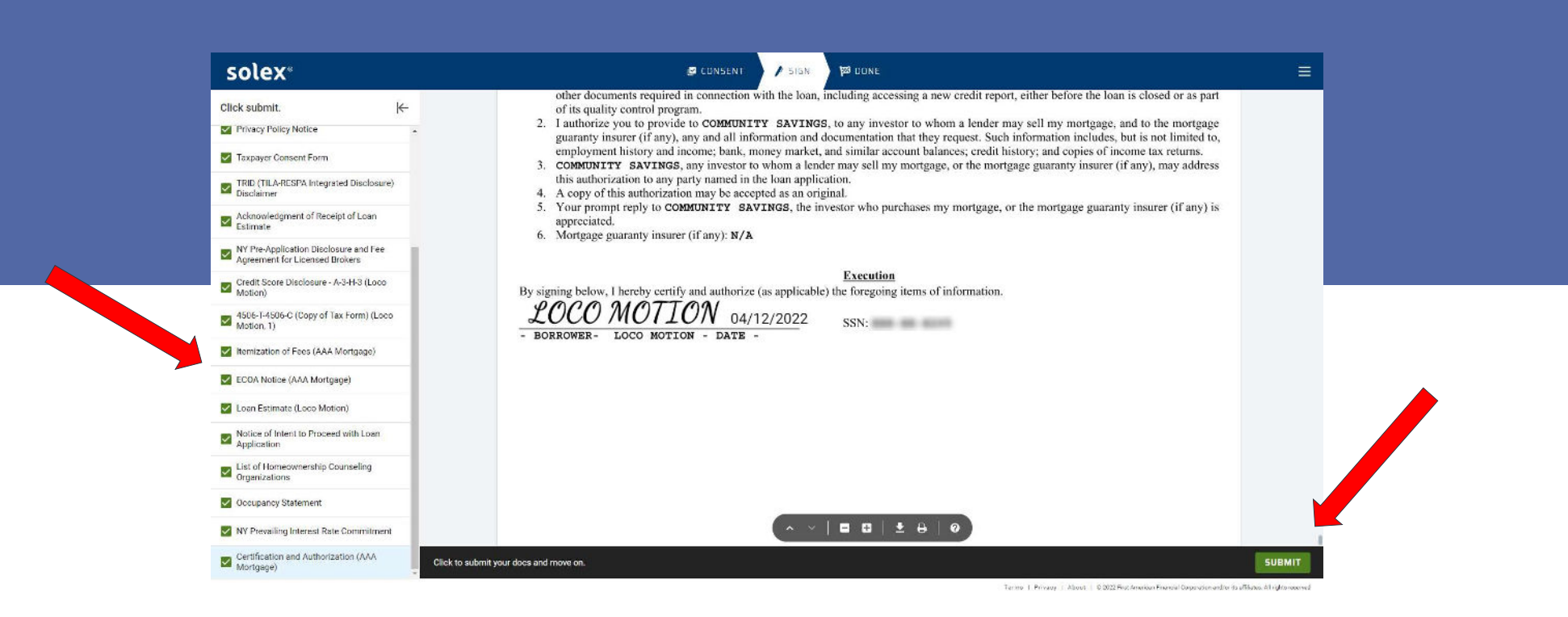

Once all the documents have been signed you will be prompted to submit everything. Once you click SUBMIT you are done e-signing. You will have the option to download or print all documents on the next page if you wish.

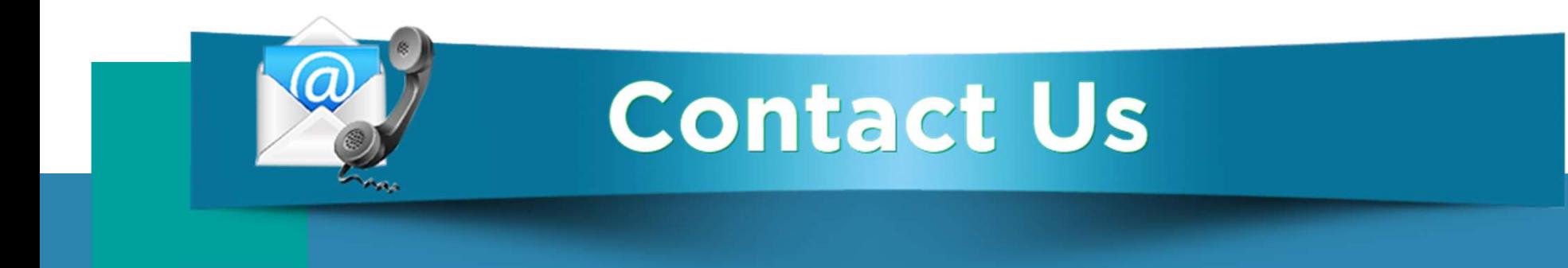

## If you have any questions, please reach out to your loan officer or loan processor.

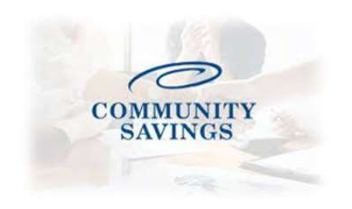